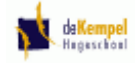

## **6. ProQuiz**

Met Prowise ProQuiz, wat in deze versie van Prowise Presenter als module automatisch is opgenomen, kun je een quiz of nog beter een toets maken.

Hiervoor heb je uiteraard ook ProConnect nodig, omdat ook hier natuurlijk verbinding wordt gelegd met je Presenter-presentatie ("bordverhaal") en de diverse devices (laptop, pc, Ipad, Iphone, Tablet etc.) van de leerlingen of studenten.

Dit gaat dus op identieke manier, zoals in het eerdere hoofdstuk beschreven.

In het kort:

- Kies in **ProConnect** Definieer een groep Laat op alle devices de ProConnect-app starten (of de website: proconnect.prowise.com)
- Zorg dat vóór je dit gaat doen je presentatie (quiz/toets) klaar is
- Vervolgens kun je het startsein geven!

### *6.1 Maken van een quiz/toets m.b.v. ProQuiz*

Kies in een nieuwe (lege) presentatie in de Basismenubalk de optie **ProQuiz**.

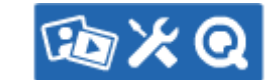

 $\bullet$ 

Het volgende scherm verschijnt:

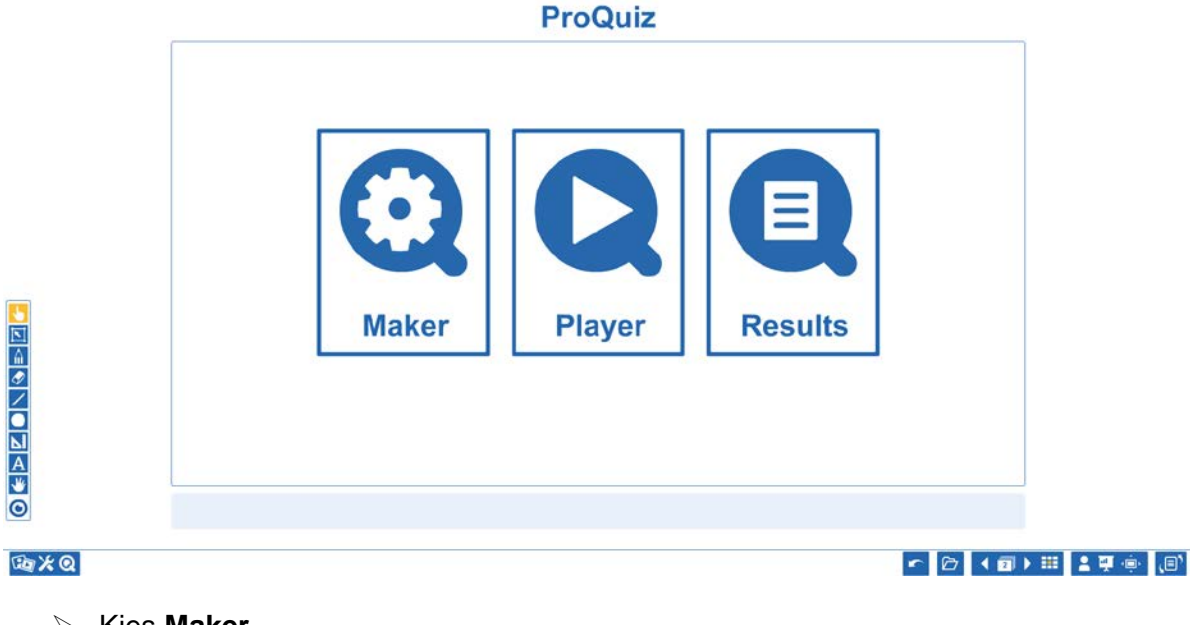

Kies **Maker**

Het venster/scherm wordt aangepast:

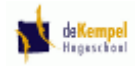

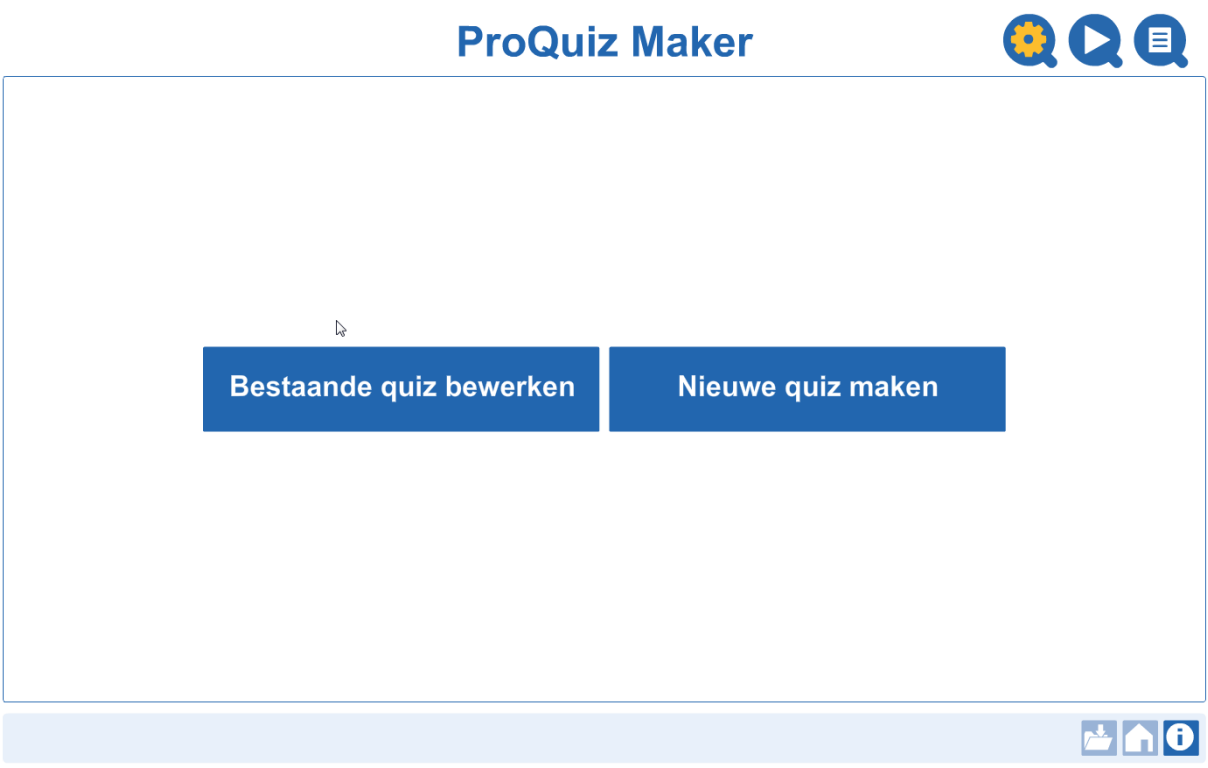

Kies **Nieuwe Quiz maken**

# **ProQuiz Maker**

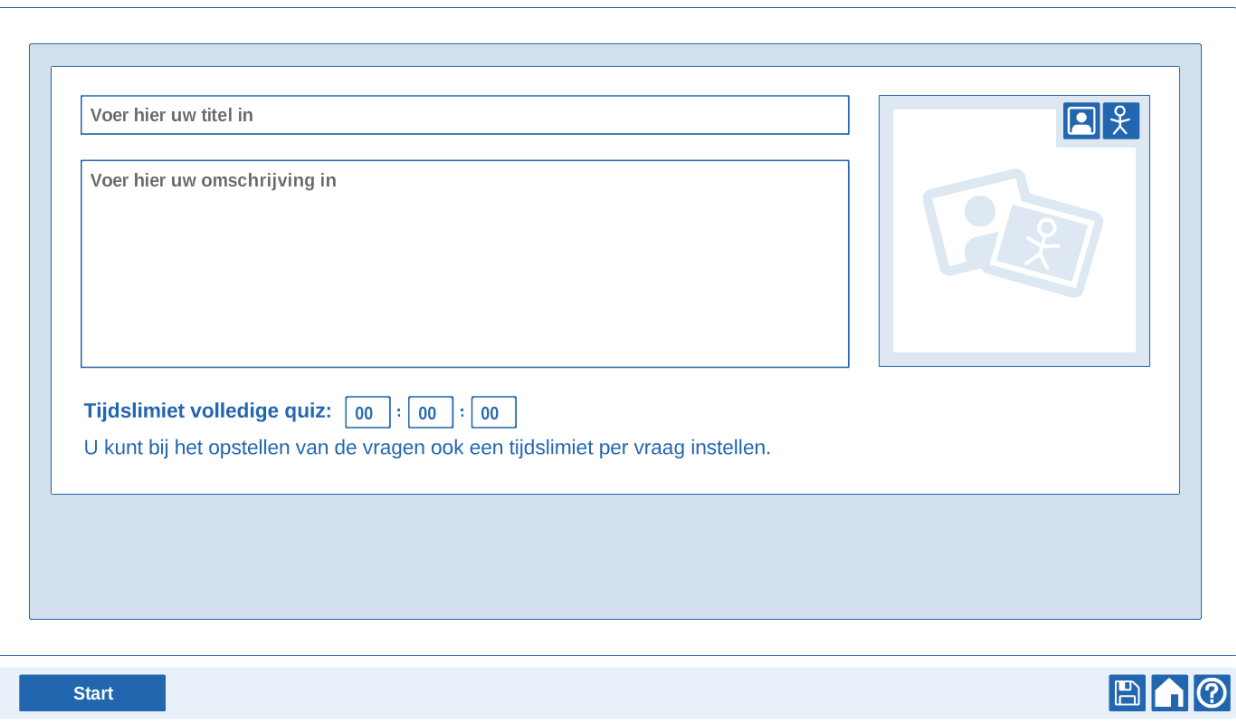

Vul als titel in: **Mijn eerste gemaakte toets**

Vul bij omschrijving in**: Eerste kennismaking met ProQuiz**

Je kunt een totale tijdslimiet voor de gehele quiz instellen, maar het kan ook per vraag.

OQO

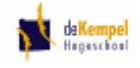

In het rechter boven vak kan een afbeelding behorende bij de titel van de quiz/toets komen te staan:

Klik op **Afbeelding**:

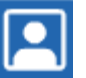

Je kunt op vergelijkbare manier als eerder beschreven een afbeelding van internet (of van je pc plaatsen.

 $\triangleright$  Plaats een passende afbeelding

Op dezelfde wijze kan echter in dat vak ook een illustratie of symbool komen te staan, daarvoor gebruik je:

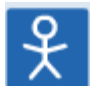

60 D E

Als een afbeelding of illustratie is geplaatst kan deze ook weer verwijderd worden (d.m.v. het kruisje).

Klik op de knop **Start**

Het scherm voor de eerste vraag kan gemaakt worden.

#### Mijn eerste gemaakte toets

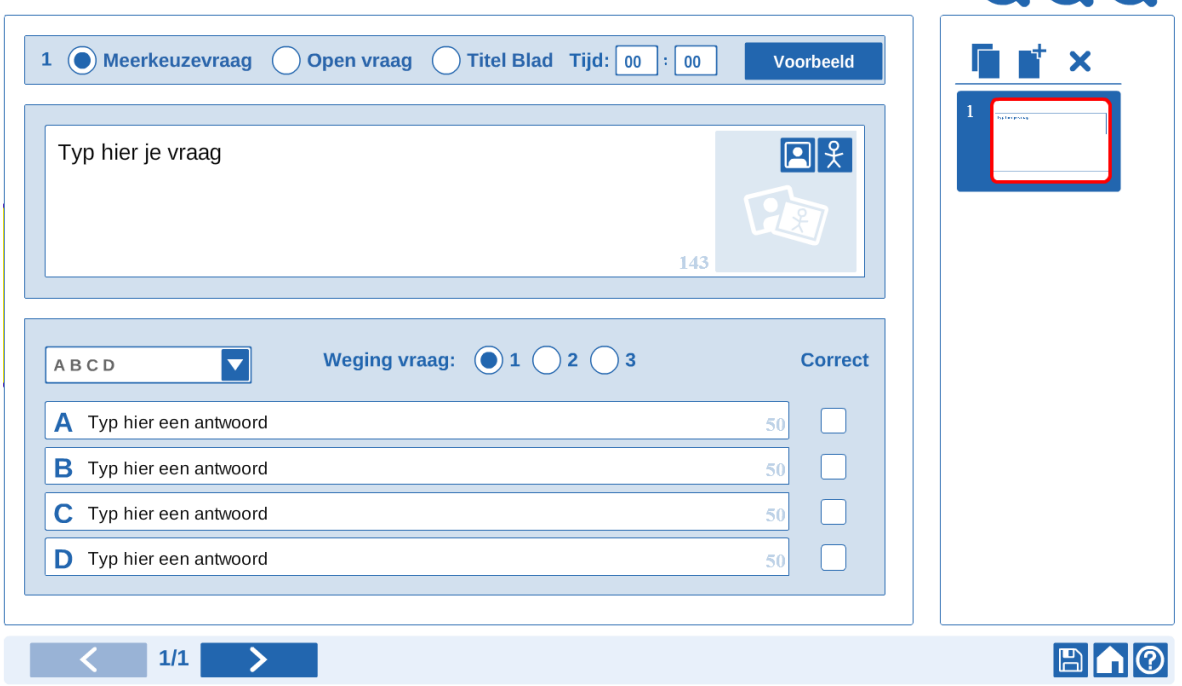

Je kunt een vraag maken van het type **Meekeuzevraag** of van het type **Open vraag** of het dient gewoon een **Titel Blad** te zijn , waar dus geen antwoord op gegeven kan/behoeft te worden.

Ook de tijdsinstelling voor deze vraag kan ingegeven worden.

Verder zijn er verschillende typen meerkeuze-vragen en wel:

- ABCD
- ABCD met afbeeldingen
- Tekstueel
- Vorm & kleur
- Vorm & kleur met afbeeldingen

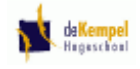

- Klik op de optie **Meerkeuzevraag**
- Type als vraag in: **Wat is een schaap?**
- Plaats als **illustratie** rechts van de vraag een schaap (Zoeken)
- Kies als type: **ABCD**

Type in bij:

- A: **een huisdier**
- B: **een roofdier**
- een dier op een boerderij
- D: **een vis**
- Plaats in het vakje achter antwoord C onder **Correct** een vinkje

Opmerkingen:

- Met **Weging vraag** geef je aan dat deze vraag moeilijker of belangrijker is.
- Met de knop **Voorbeeld** kun je zien hoe het scherm er "straks" bij de werkelijke toets/quiz er uit komt te zien (met Terug keer je dan terug in de Maker).

**ABCD** 

 $\searrow$ 

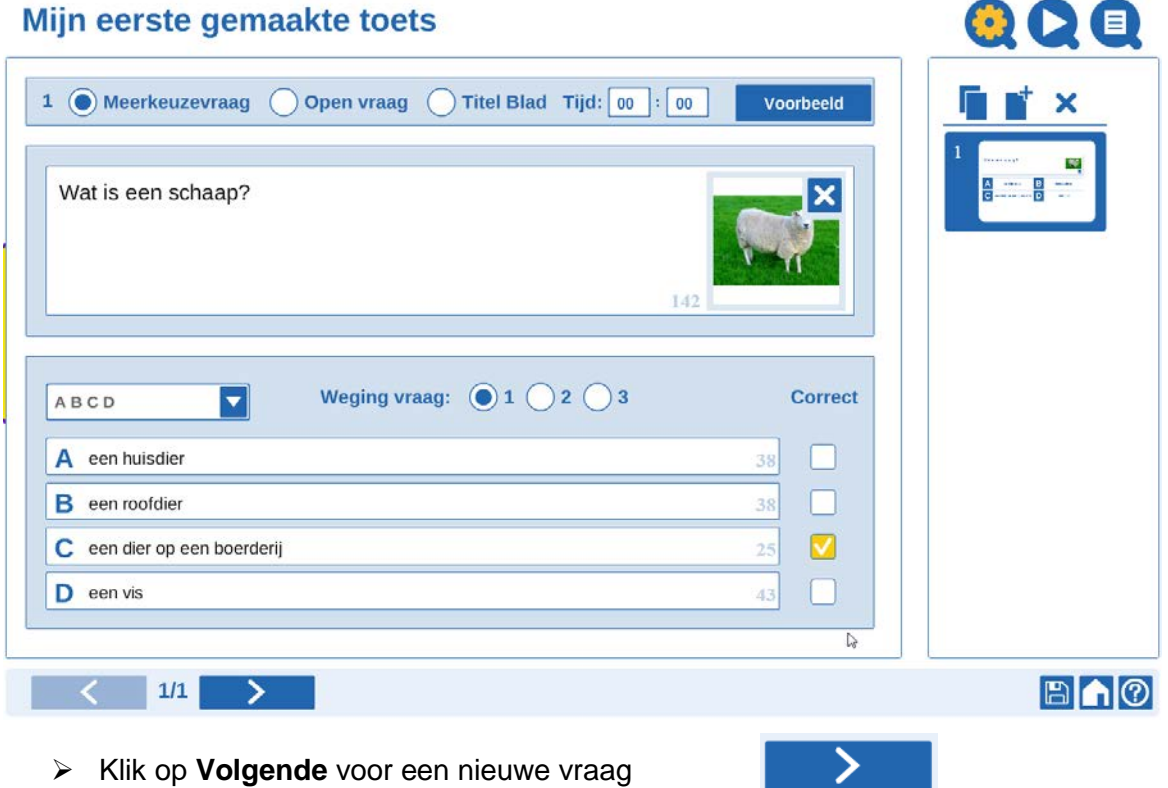

#### **Opdracht:**

- *Maak een vraag van het type ABCD met afbeeldingen*
- *Plaats in het onderste vak (antwoorden) een 4-tal afbeeldingen of illustraties naar keuze (varken, paard, schaap, koe)*
- *Type als vraag: "Klik op de koe"*
- *Plaats het vinkje van Correct bij het antwoord/afbeelding van de koe*
- *Klik vervolgens op Volgende (voor vraag 3)*

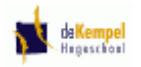

- Klik op de optie **Open vraag**
- Type als vraag in: **Waaraan herken je een koe het beste?**
- Plaats als **illustratie** rechts van de vraag een koe (Zoeken)
- Type als antwoord: **Een koe heeft uiers en geeft melk en heeft meestal grote vlekken op de huid bruin of zwart. Op het hoofd heeft een koe 2 horens.**

Type in bij **Steekwoorden**:

- Uiers ([enter])
- > Horens ([enter])

#### Opmerkingen:

- De steekwoorden worden later in de resultatenmodule gearceerd weer gegeven.
- Je kunt ook tussendoor een titelblad maken als je toevallig nog wat tussen de vragen kwijt wil (info).
- Klik op **Volgende** voor een nieuwe vraag

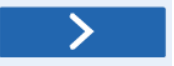

Je staat nu op vraag 4 van 4 (4/4).

Rechts onderaan bij de vragen staat oa. de knop om de quiz op te slaan:

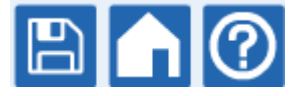

Klik op **Opslaan**

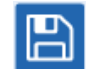

Als je de laatste vraag op het scherm hebt staan, maar niet gemaakt hebt (of niet af hebt), verschijnt het volgende venster:

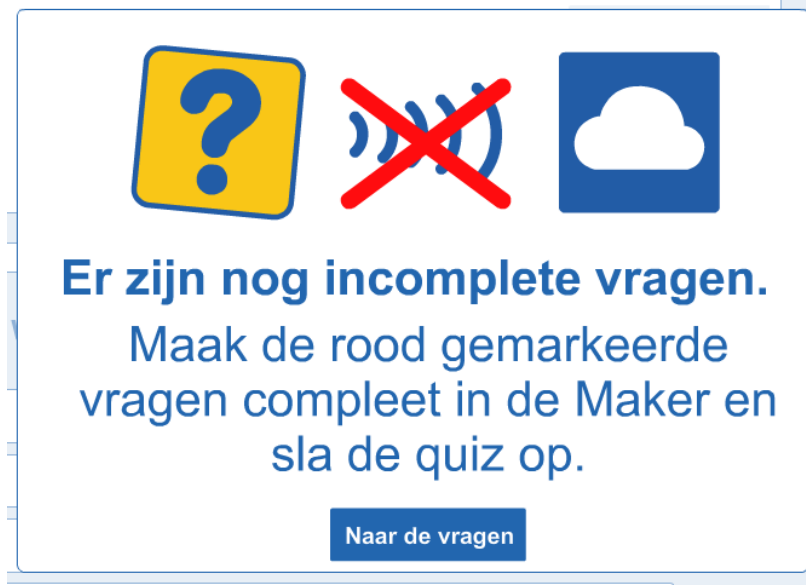

In de "pagina"-lijst aan de rechterzijde zie je dat bij vraag 4 een rode rand staat, dus deze vraag is niet "af".

#### Klik op **Naar de vragen**

Je keert terug in je quiz.

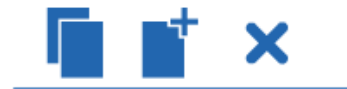

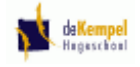

Klik (evt.) in de rechter lijst op (vraag) **4**

Bovenaan de "pagina"-lijst staan de volgende knoppen:

 Klik (op de knop **Verwijder** х Klik op de knop **Ja** Weet u zeker dat u de vraag wilt verwijderen? De lege vraag (4) wordt verwijderd. **Nee** Ja Klik op **Opslaan**

Het venster met de keuze voor **Privé** – **School** – **Bestuur** of **Community** verschijnt. Kies daarin de gewenste "opslaan-gebied" (en eventuele map) en kies vervolgens **Plaats hier**.

Daarna verschijnt het volgende venster, waarin je de naam en omschrijving ingeeft en eventueel leeftijd en kerndoel(en). Werkwijze identiek zoals al eerder beschreven.:

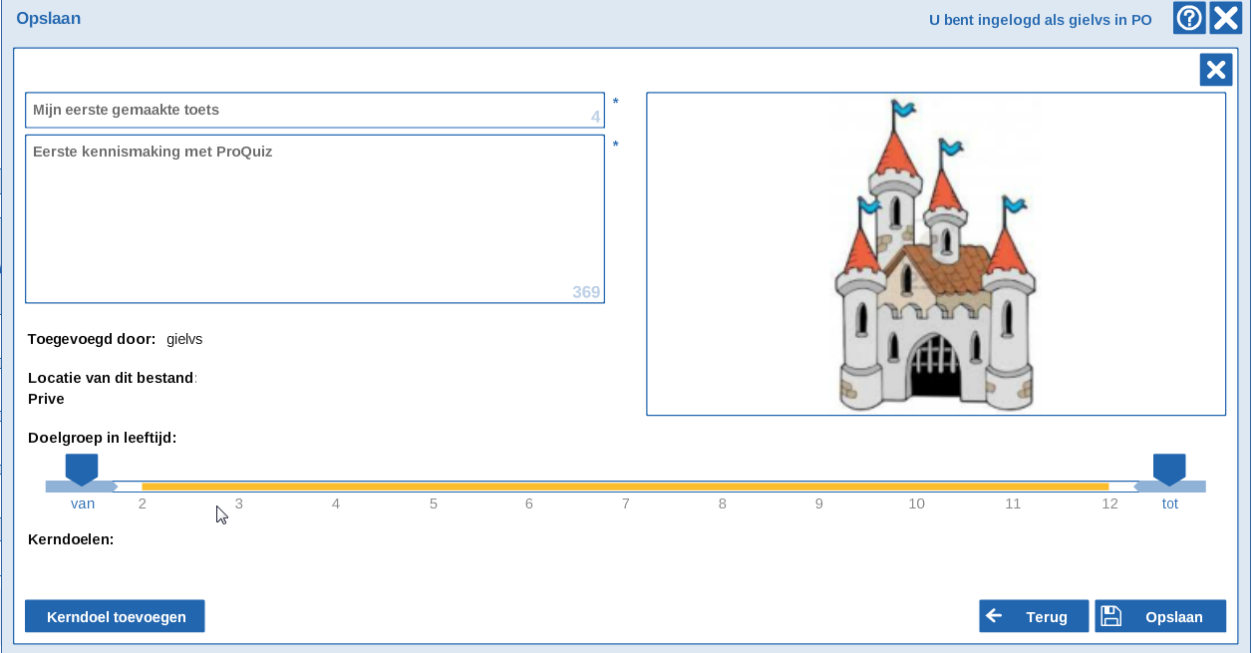

- Klik in het vak naast **Vakgebied** en kies uit de lijst **Biologie**
- Plaats de **Leeftijd** op **9** en t/m **11**

Er wordt nu aangegeven 9 t/m 11.

Klik op **Opslaan**

#### **Opmerking:**

Open in Quizplayer laat de quiz meteen starten

Klik op **Startscherm**

Het volgende scherm verschijnt:

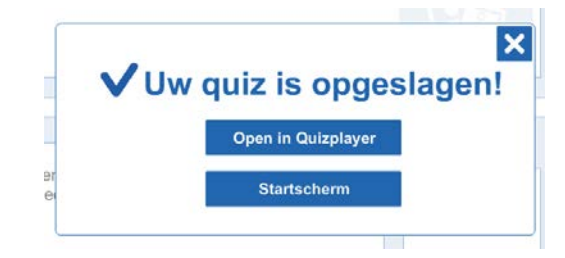

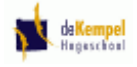

## **ProQuiz**

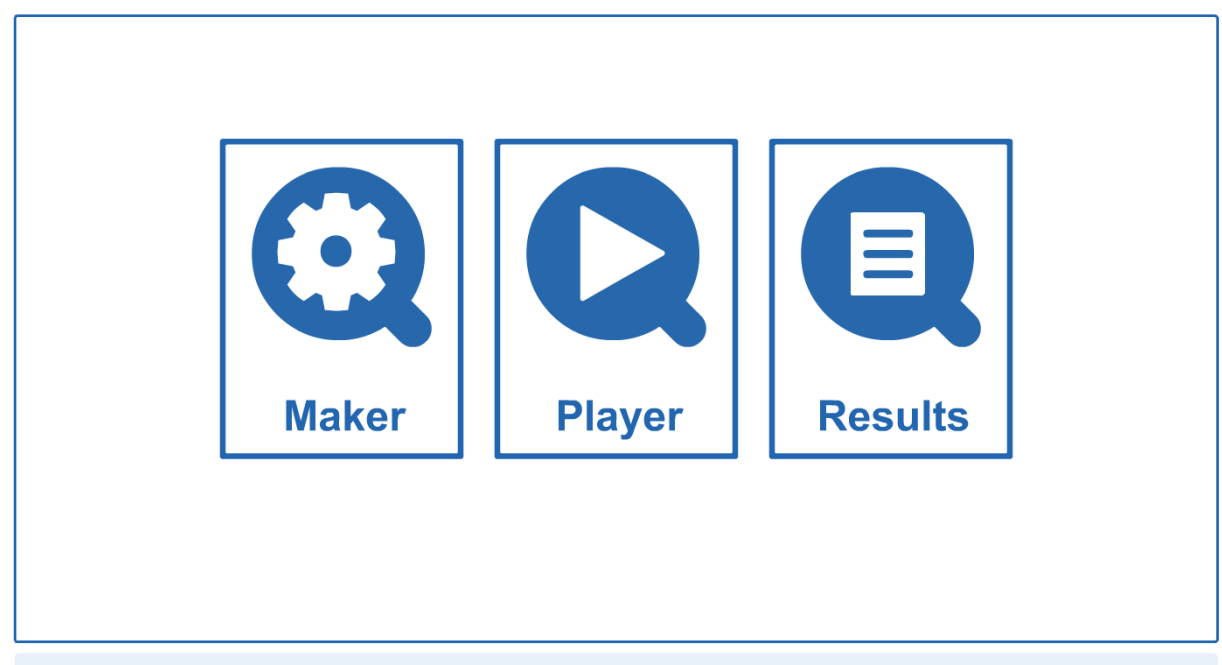

## *6.2 Quizplayer*

Met Quizplayer kun je de quiz/toets door de kinderen laten maken. Je hebt verschillende mogelijkheden:

- Individueel met ProConnect De leerkracht kan de quiz/toets versturen naar "any device" en de kinderen kunnen dit individueel en in eigen tempo maken.
- Klassikaal met ProConnect De vragen worden naar de "devices"van de kinderen verstuurd. De leerkracht heeft echter controle over alle devices (zoals bij ProConnect), pas op het moment dat de leerkracht op de volgende vraag klikt krijgen alle devices ook pas die vraag.
- Klassikaal zonder ProConnect Hier worden de vragen geprojecteerd op het digitale schoolbord en kunnen de vragen m.b.v. (papieren) werkbladen gemaakt worden.
- Kies eventueel **ProQuiz** in de basisbalkmenu
- **EXECTE:** Kies **Player** in het scherm

Het volgende scherm verschijnt:

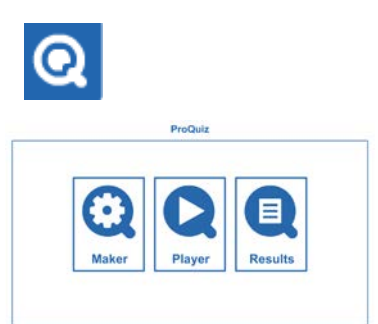

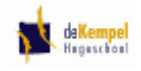

F.

In dit venster wordt eerst gevraagd op welke locatie het ProAQuiz-bestand opgevraagd moet worden (Privé – School – Bestuur – Community).

Klik op **Privé**

Een nieuw venster verschijnt: waarin alle ProQuiz-bestanden getoond worden.

#### **Opmerkingen**:

Je kunt quizzen/toetsen ook aan de Favorieten toevoegen.

Bij de **I** (Info) kun je meer over de toets te weten komen, zoals wie gemaakt, maar kun je ook de toets verwijderen (mits zelf gemaakt) of beoordelen (sterren toekennen).

 $BQ$ 

 $\boxed{\circ}$ 

 $\mathbf \Theta$ 

**KIO** ones

 $Q_{\text{z}}$  zooter  $B|V[0]0|$ 

Klik op **Mijn eerste gemaakte toets**

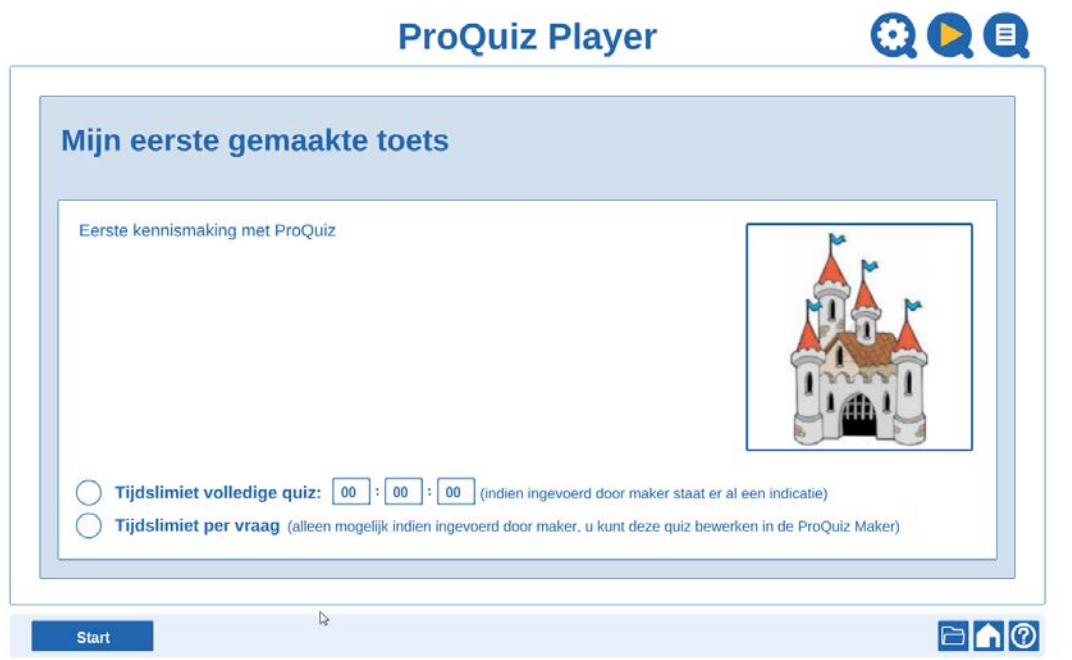

Je kunt de maximale tijd van de gehele toets/quiz instellen en de tijd per vraag. Dit laatste is alleen mogelijk als de maker dat ingevoerd heeft.

Klik op **Start**

Het volgende venster verschijnt:

 Klik op **Individueel met ProConnect**

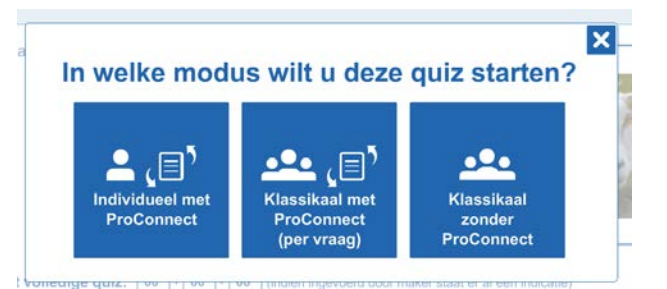

Het bekende venster (zie eerder hoofdstuk) verschijnt, waarin je de naam van de groep definieert.

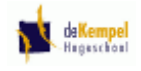

Iedereen die op een device (Ipad, Iphone, tablet waarop de **App ProConnect** is geïnstalleerd – of op een pc of laptop waar men naar **http://connect.prowise.com** is gegaan) kan nu deze quiz/toets maken. Het kind typt

de naam van zichzelf in en uiteraard de correcte naam van de **groep**.

- Maak als groep **kempel** en klik op **Groep activeren**
- $\triangleright$  Klik het het volgende venster (Kempel: groen) op **OK**

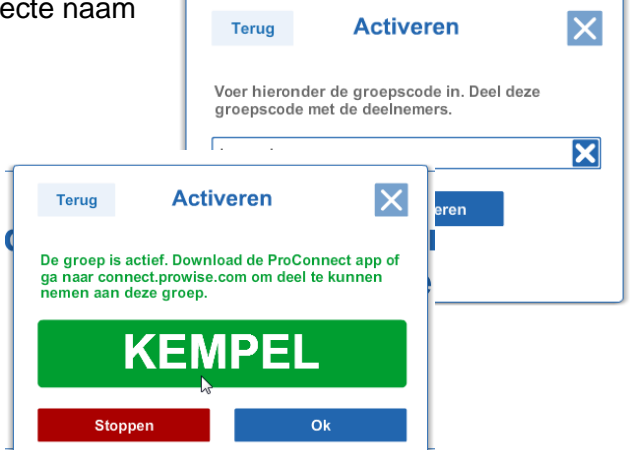

Laat iedereen, die de quiz/toets wil maken zich **eerst** aanmelden.

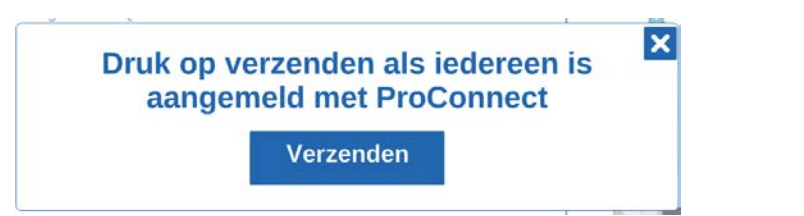

Opmerking:

De knop is pas actief als zich er minimaal één persoon heeft aangemeld.

De quiz wordt verstuurd

Als de quiz/toets wordt verstuurd verschijnt het volgende venster:

Vervolgens na enige tijd:

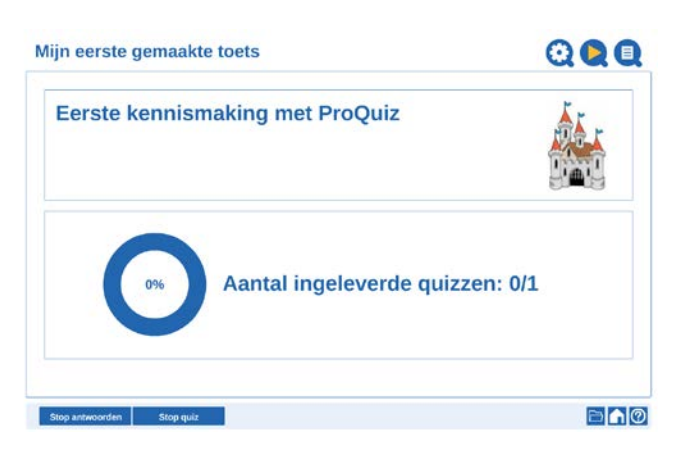

Je kunt op het "bord" (dit kan het digitale bord of scherm zijn, maar ook een pc waarop de quiz/toets is opgestart) zien hoeveel devices aangemeld zijn en hoeveel er reeds ingeleverd zijn.

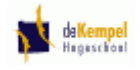

De leerkracht kan ten alle tijden, met welke vraag de kinderen ook bezig zijn, het antwoorden laten stoppen (op het scherm van de device van het kind verschijnt dan "wacht tot de activiteit gestart wordt").

Zelfs het volledig stoppen van de quiz/toets is mogelijk.

#### **Opdracht:**

- *Probeer m.b.v enkele devices (en laptops/pc's) de quiz/toets te maken.*
- Klik op **Stop quiz**

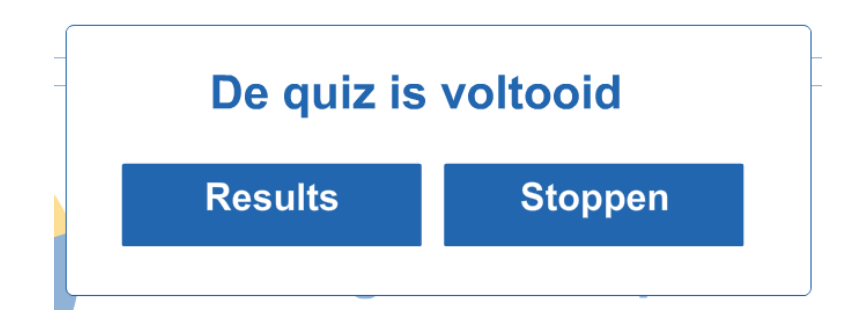

Klik op **Stoppen**

#### Opmerking:

Als je bij de Player kiest voor: **Klassikaal met ProConnect** kan ieder kind zich via een device aanmelden, maar allen krijgen op hetzelfde moment de vraag op hun device **EN…….**

De leerkracht heeft op het digitale bord dezelfde vraag staan en bepaalt ook wanneer de volgende vaag bij iedereen getoond wordt.

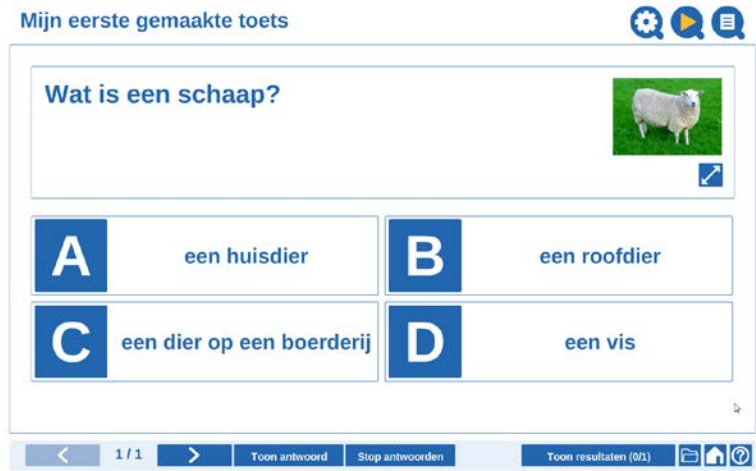

Door op het digitale bord te klikken op Volgende krijgen alle kinderen de volgende vraag getoond. De leerkracht kan ook aangeven **Toon antwoord**, waarop op het digitale bord het juiste antwoord getoond wordt.

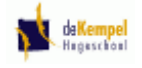

**Opdracht:**

- *Probeer de quiz/toets nog een keer uit via de optie Klassikaal met ProConnect op alle aangesloten devices.*
- *Sluit de toets af zonder de resultaten bekeken te hebben*

## *6.3 Quiz/toets resultaten*

Bij Resultaten kun je een staafgrafiek met het percentage goed en gemiddelde toetsscores etc., maar ook de scores van meerkeuze-vragen per persoon en de ingegeven antwoorden bij open vragen per persoon.

- Kies eventueel **ProQuiz** in de basisbalkmenu
- Kies **Results** in het scherm

Het volgende scherm verschijnt:

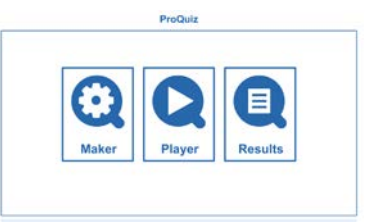

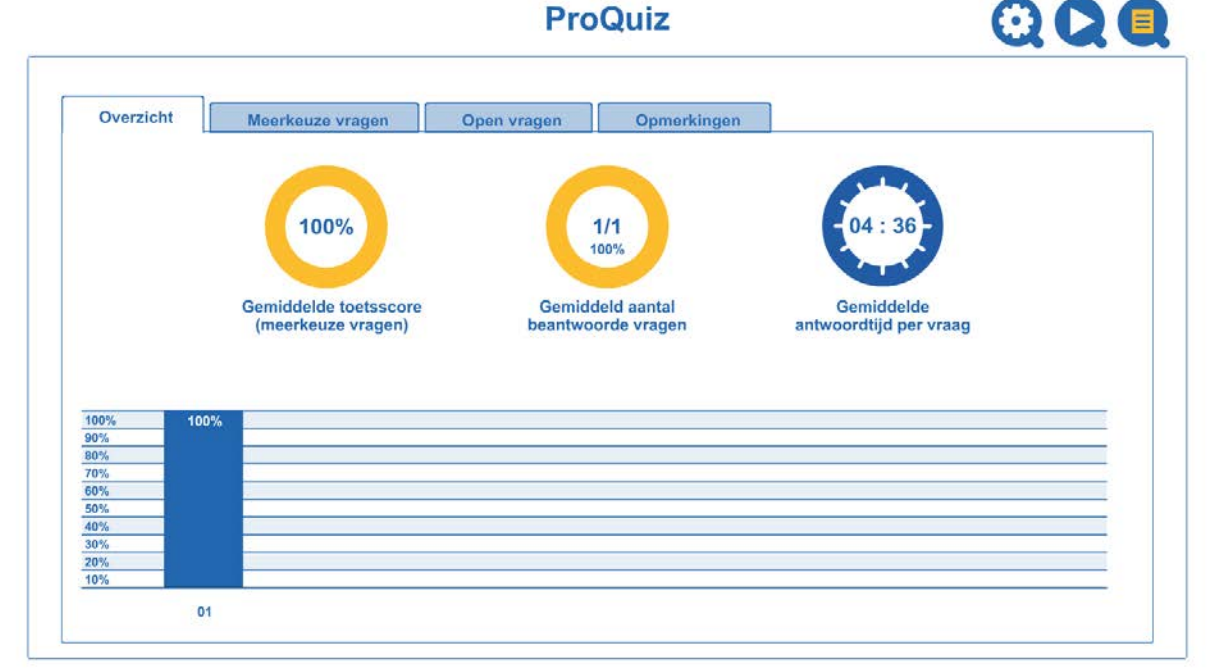

#### Opmerking:

Je kunt uiteraard ook de resultaten van een andere toets/quiz opvragen.

Dit doe je via de knop Resultaten de optie **Openen**

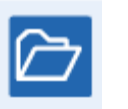

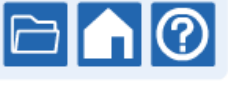

#### **Opdracht:**

• Klik achtereen volgens op: Meerkeuze vragen – Open vragen – Opmerkingen

#### Opmerking:

Bij **Opmerkingen** kun je een algemene opmerking bij de toets plaatsen maar ook per persoon.

Het resultaat kan ook opgeslagen worden.

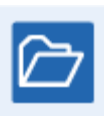

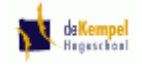

#### Klik via **Bestanden** op **Opslaan**

Je kunt de resultaten wederom bekijken of je kunt terug keren naar het startscherm van ProQuiz

> **Kies Startscherm** in het venster

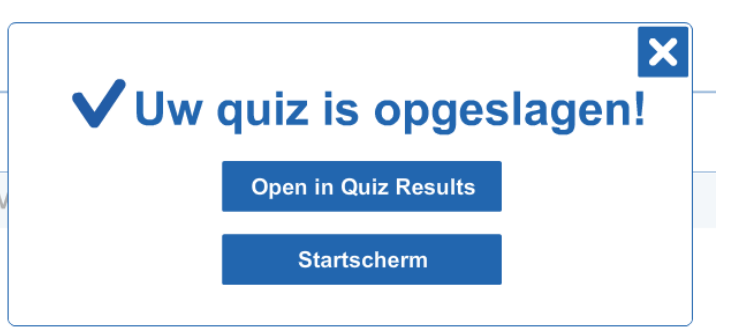

#### Opmerking:

Als je het scherm met de ProQuiz wil verwijderen kies dan in de gereedschapsbalk de knop **Selecteren** en klik op de rand van ProQuiz.

Dit wordt geselecteerd en eer staan enkele knoppen. Klik op **Verwijderen**.

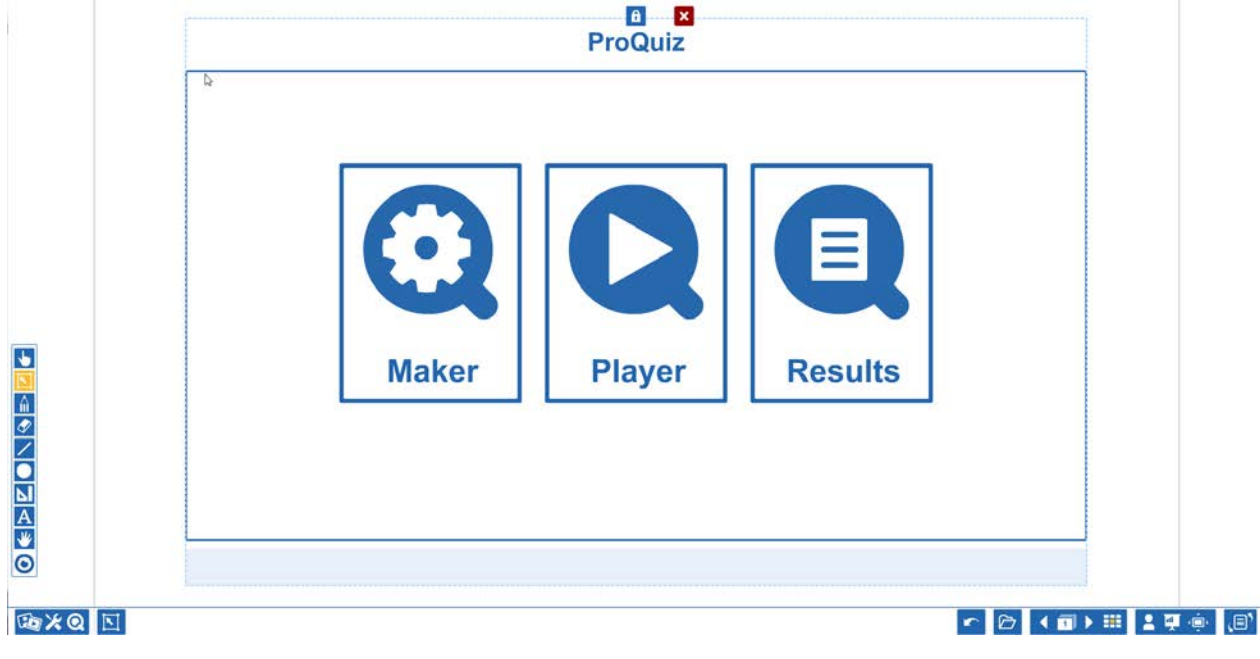